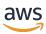

# **Configuration Guide**

# **AWS Elemental Live**

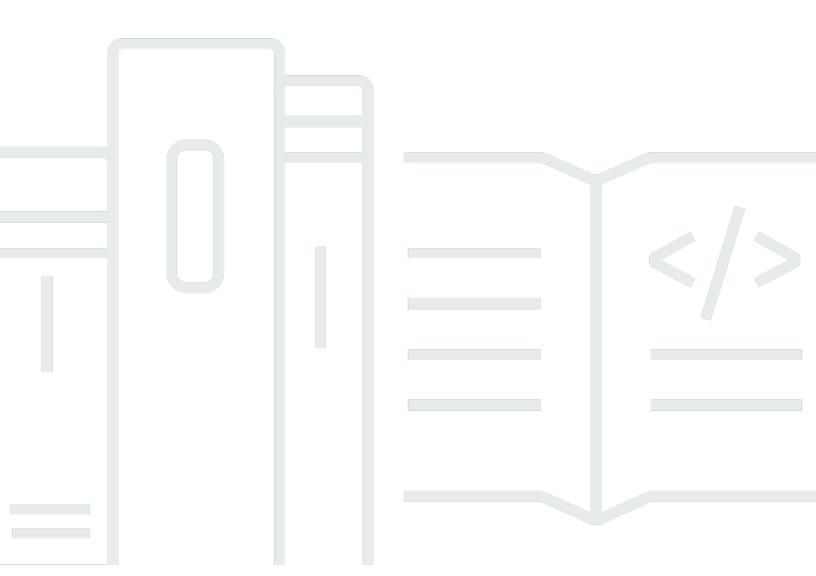

# **AWS Elemental Live: Configuration Guide**

Copyright © 2024 Amazon Web Services, Inc. and/or its affiliates. All rights reserved.

Amazon's trademarks and trade dress may not be used in connection with any product or service that is not Amazon's, in any manner that is likely to cause confusion among customers, or in any manner that disparages or discredits Amazon. All other trademarks not owned by Amazon are the property of their respective owners, who may or may not be affiliated with, connected to, or sponsored by Amazon.

# **Table of Contents**

| About this guide                                  | 1         |
|---------------------------------------------------|-----------|
| Getting ready                                     | 2         |
| Web interface access                              | . 2       |
| Initial configuration                             | 3         |
| Enable HTTPS                                      | 3         |
| Verify the licenses                               | 5         |
| Set the time zone                                 |           |
| Manage Ethernet devices                           | 6         |
| Create an Ethernet device                         | 6         |
| Modify an Ethernet device                         | 6         |
| Manage bonds                                      | 6         |
| Creating a bond                                   | 7         |
| Modifying a bond                                  | 11        |
| Configure DNS and NTP Servers                     | 12        |
| Open ports on the firewall                        | 12        |
| Add mount points                                  | 13        |
| Add SDI input devices                             | 14        |
| Add SDI video routers                             | 15        |
| Step A: Get ready                                 |           |
| Step B: Create the router                         | 16        |
| Step C: Complete the input mappings               | 17        |
| Step D: Complete the output mappings              | 18        |
| Step E: Use the router inputs                     | 19        |
| Enable RTMP inputs                                | 19        |
| Configure database backups                        | 20        |
| Configure notifications                           | 21        |
| Email notification                                | 22        |
| Web callback notification                         | 27        |
| Simple Network Management Protocol (SNMP) traps   | 30        |
| Simple Network Management Protocol (SNMP) polling | 31        |
| Enable user authentication                        | 34        |
| Add users                                         | 35        |
| Managing the configuration                        | <b>37</b> |
| Disable HTTPS                                     | 37        |

| Database Backups                               | 38 |
|------------------------------------------------|----|
| Restore a backup                               | 38 |
| Disable database backups                       | 39 |
| Users                                          | 39 |
| View user information                          | 40 |
| Change and delete users                        | 40 |
| Create new user roles                          | 41 |
| Manage global access features                  | 41 |
| User authentication reference                  | 42 |
| Supported types of user authentication         | 42 |
| Authentication user types                      | 43 |
| Configuring licenses                           | 46 |
| Licensing a new appliance                      | 46 |
| Licensing qualified hardware or a VM           | 46 |
| Upgrading and licensing an add-on package      | 47 |
| Licensing an add-on package without upgrading4 | 47 |
| Document history                               | 50 |

# **About this guide**

This guide describes how to configure an AWS Elemental Live node that is working in stand-alone mode. Stand-alone means that the nodes aren't being controlled by AWS Elemental Conductor Live. If your Elemental Live nodes are being controlled by AWS Elemental Conductor Live, see the AWS Elemental Conductor Live Upgrade Guide.

This guide applies to all versions of the software that are currently available for download from AWS Elemental. It covers versions that run on RHEL 7 (or CentOS 7) and versions that run on RHEL 9.

#### Phase 2 of installation

This guide provides detailed information about phase 2 of installation, including how to perform the following:

- Enable user authentication so that users must log in to use any product.
- Add users, if user authentication is enabled.
- Configure the time zone, DNS server, NTP servers, firewall, and alert notifications.
- Configure other Ethernet interfaces, as required.
- Configure routers and other input devices.

Configuration is the same for all types of hardware — AWS Elemental appliances, qualified hardware, and virtual machines.

#### Prerequisite knowledge

We assume that you know how to:

- Connect to the Elemental Live web interface using your web browser.
- Log in to a remote terminal (Linux) session in order to work via the command line interface.

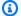

#### Note

For assistance with your AWS Elemental appliances and software products, see the AWS **Elemental Support Center** 

# **Getting ready**

Be aware of the following topics before starting phase 2 of installation.

### Web interface access

Most of the steps in the configuration procedure for AWS Elemental Live involve working in the web interface.

#### To access the web interface the first time

If you're accessing the web interface for the first time, or any time after if you haven't enabled user authentication, enter the IP address of the node in a browser. If you created a hostname through the install script, you can also use the hostname to access the node.

#### To access the web interface with user authentication

- 1. Enter the IP address or hostname of the node in a web browser.
- At the login screen, enter your credentials for this node. If you haven't created additional
  users yet, use the REST API administrator credentials that you created when you enabled
  authentication.

### ▲ Important

You cannot log in using the elemental user credentials.

Web interface access 2

# Initial configuration of the Elemental Live node

This section describes how to finish the initial configuration of your Elemental Live node. You might have completed some of this setup through the install script during the first phase of installation.

For information about changing settings once the node is already configured, see <u>Managing the Elemental Live configuration</u>.

#### **Topics**

- Enable HTTPS
- Verify the licenses for the cluster
- Set the time zone
- Manage Ethernet devices
- Manage bonds
- Configure Domain Name System (DNS) Network Time Protocol (NTP) Servers
- Open ports on the firewall for Elemental Live nodes
- Add mount points to Elemental Live Nodes
- Add SDI input devices
- Add SDI video routers
- Enable RTMP inputs
- Configure database backups for Elemental Live
- Configure Elemental Live notifications
- Enable user authentication
- Add users

### **Enable HTTPS**

. Read this section only if you are using Elemental Live version 2.25 or earlier. With these versions, you must explicitly enable HTTPS if you want users or applications to have a secure connection to Elemental Live.

Enable HTTPS 3

(With Elemental Live version 2.26 and later, HTTPS is enabled by default. There is no need to enable it.)

Note the following about HTTPS when you use Elemental Live version 2.25 or earlier:

- With HTTPS, all traffic over the communications layer must use a secure protocol. If HTTPS is disabled, all traffic must use the unsecured version. Traffic that uses the wrong protocol fails.
- When HTTPS is enabled, you must continue to use the --https flag with subsequent node reconfigurations through the command line interface. If you omit the flag, the installer disables HTTPS.

Use --https with the following commands:

- The run command, such as **sudo sh** ./product\_installer\_name\_version.run
- The configure command, such as sudo ./configure

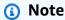

This information applies only to Elemental Live 2.25 and earlier.

#### To enable HTTPS

Follow these steps on each node.

- 1. At your workstation, start a remote terminal session to the AWS Elemental Conductor Live node.
- 2. At the Linux prompt, log-in with the *elemental* user credentials.
- 3. Change to the directory where the configuration script is located, as shown here.

```
[elemental@hostname ~]$ cd /opt/elemental_se
```

4. Run the configuration script, as shown here.

```
[elemental@hostname elemental_se]$ sudo ./configure --https --skip-all
```

The skip--all option means that the script enables HTTPS but doesn't change the configuration in any other way.

Enable HTTPS 4

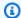

#### Note

If you run this command when HTTPS is already enabled, nothing changes in the configuration. HTTPS is still enabled.

# Verify the licenses for the cluster

Make sure that you have the appropriate AWS Elemental Live licenses installed.

#### To view installed licenses

- 1. On the Elemental Live web interface, go to the **Settings** page and choose **Licenses**.
- 2. Verify that information for a standalone license (eme.lic) is displayed.
- 3. If you see a No license file detected message, follow the steps on the screen to upload a license. For additional assistance, see the Elemental Live Installation Guide.

# Set the time zone

Follow this procedure if you didn't set the time zone when you ran the install script (via the t prompt), or if you want to change the time zone on the AWS Elemental Live node. You must perform these steps on each node in the cluster that needs the time zone updated.

#### To set the time zone (web interface)

- 1. On the Elemental Live web interface, go to the **Settings** page and choose **General**.
- In **Timezone**, choose your required time zone. 2.
- 3. Choose **Update**.

The web interface shows all activity with a timestamp for the specified time zone.

This setting does not affect activity via SSH or via the REST API.

Verify the licenses

# Manage Ethernet devices

When you installed each AWS Elemental Live in the cluster, you configured eth0. You can now set up eth1 and any additional Ethernet devices. Optionally, you can also bond two devices that you have set up.

When you installed Elemental Live, you configured eth0 as the management interface. Note that setting up a device as the management interface does not dedicate this device to management traffic. The device can still handle other traffic.

#### **Topics**

- Create an Ethernet device
- Modify an Ethernet device

#### Create an Ethernet device

To create Ethernet devices use the CLI. For detailed information, see Using the CLI in the Red Hat Networking Guide.

# **Modify an Ethernet device**

You must not modify Ethernet devices via the web interface. Instead, use the CLI. For more information, see Using the CLI in the Red Hat Networking Guide.

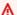

#### Marning

The **Devices** page on the Elemental Live web interface includes the pencil icon that lets you edit the Ethernet device. However, you must not use the web interface to modify devices because you will break the configuration.

# Manage bonds

If you set up more Ethernet devices on the AWS Elemental Live node, you can optionally bond two devices.

You can bond Ethernet devices to suit your networking requirements. For help creating and updating bonding files through the CLI, see Using the CLI in the Red Hat Networking Guide.

Manage Ethernet devices

#### Important

We recommend that when setting up a bond, you set up both eth0 and eth1 with static IP addresses and with eth0, eth1 and bond0 all on the same subnet.

#### **Topics**

- Creating a bond
- Modifying a bond

# Creating a bond

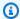

#### Note

If you are using AWS Elemental Conductor Live, you might have already created bonds on that node. Note that the procedure for creating bonds is identical for both products.

#### **Prerequisites**

Before you begin this process, set up the individual Ethernet devices that you want to bond together.

#### **Topics**

- Step A: Create bond configuration file
- Step B: Edit Ethernet interface configuration files
- Step C: Restart the AWS Elemental service configuration files
- Step D: Verify the bond

### Step A: Create bond configuration file

Create a configuration file for the bond interface and name it after the bond.

#### To create the bond configuration file

Create the file with the following command.

sudo vim /etc/sysconfig/network-scripts/ifcfg-bond0

- 2. Insert the following settings in the file:
  - **DEVICE** Type **bond0**.
  - **TYPE** Type **Bond**.
  - NAME Provide a name for the bond that is unique among your bonded interfaces, such as bond0.
  - BONDING\_MASTER Type yes.
  - BOOTPROTO If you are using a static IP address for the bond, type none. If you are using DHCP, type dhcp.
  - *ONBOOT* Type **yes**.
  - NM\_CONTROLLED Type no.
  - IPADDR When you are using a static IP address, complete with your networking information.
  - NETMASK When you are using a static IP address, complete with your networking information.
  - **GATEWAY** When you are using a static IP address, complete with your networking information.
  - BONDING\_OPTS Type the bonding mode you are using and other applicable options.

#### **Bonding modes**

The following table describes the bonding modes that are available.

| Bonding mode option | Mode name     | Description                                                                                                    |
|---------------------|---------------|----------------------------------------------------------------------------------------------------|
| mode=0              | Round robin   | Transmissions are received and sent sequentially on each bonded interface, beginning with the first one available. |
| mode=1              | Active backup | Transmissions are received and sent out via the first available bonded interface                                   |

| Bonding mode option | Mode name                             | Description                                                                                                    |
|---------------------|---------------------------------------|----------------------------------------------------------------------------------------------------|
|                     |                                       | . The other interface is only used if the active interface fails.                                                                                                    |
| mode=2              | Balanced XOR                          | Using the exclusive-or (XOR) method, the interface matches up the incoming request's MAC address with the MAC address for one of the bonded interface NICs. When this link is established, transmissions are sent out sequentially, beginning with the first available interface. |
| mode=3              | Broadcast                             | All transmissions are sent on all interfaces in the bond.                                                                                                    |
| mode=4              | IEEE 802.3ad dynamic link aggregation | This option creates aggregati<br>on groups that share the<br>same speed and duplex<br>settings. This transmits and<br>receives on all interface<br>s in the active aggregato<br>r. Requires a switch that is<br>802.3ad compliant.                                                |
| mode=5              | Adaptive transmit load balancing      | Outgoing traffic is distribut ed according to current load on each interface in the bond. Incoming traffic is received by the currently active interface. If the receiving interface fails, another interface takes over the MAC address of the failed interface.                 |

| Bonding mode option | Mode name               | Description                                                                                                    |
|---------------------|-------------------------|----------------------------------------------------------------------------------------------------|
| mode=6              | Adaptive load balancing | This option includes transmit and receive load balancing for IPV4 traffic. Receive load balancing is achieved through ARP negotiation. |

#### **Example**

DEVICE=bond0
TYPE=Bond
NAME=bond0
BONDING\_MASTER=yes
BOOTPROTO=none
ONBOOT=yes
NM\_CONTROLLED=no
IPADDR=192.168.1.70
NETMASK=255.255.255.0
GATEWAY=192.168.1.1
BONDING\_OPTS="mode=5 miimon=100"

# **Step B: Edit Ethernet interface configuration files**

Access the configuration files for each of the interfaces that are participating in the bond. Add the following lines.

MASTER=bond0 SLAVE=yes

For help with creating and updating bonding files through the CLI, see <u>Using the CLI</u> in the Red Hat *Networking Guide*.

### Step C: Restart the AWS Elemental service configuration files

Restart the AWS Elemental service using the following command.

sudo systemctl restart network

### Step D: Verify the bond

Verify that your bond is running using the following command.

```
cat /proc/net/bonding/bond0
```

### **Example Functioning bond interface**

```
[elemental@host~]$ cat /proc/net/bonding/bond0
Ethernet Channel Bonding Driver: v3.7.1 (April 27, 2011)
Bonding Mode: transmit load balancing
Primary Slave: None
Currently Active Slave: eth0
MII Status: up
MII Polling Interval (ms): 100
Up Delay (ms): 0
Down Delay (ms): 0
Slave Interface: eth0
MII Status: up
Speed: 10000 Mbps
Duplex: full
Link Failure Count: 0
Permanent HW addr: 00:50:56:b8:64:44
Slave queue ID: 0
Slave Interface: eth2
MII Status: up
Speed: 10000 Mbps
Duplex: full
Link Failure Count: 0
Permanent HW addr: 00:50:56:8d:8e:db
Slave queue ID: 0
[elemental@host~]$
```

### Modifying a bond

To modify a bond, follow the procedure for creating the bond, earlier in this section.

**Don't** use the web interface to change the bond or any part of the Ethernet devices.

Modifying a bond 11

#### **∧** Warning

The **Devices** page on the AWS Elemental Live web interface includes the pencil icon that lets you edit the Ethernet device. However, you must not use the web interface to modify devices because you will break the configuration.

# Configure Domain Name System (DNS) Network Time Protocol (NTP) Servers

You can add Domain Name System (DNS) name servers and Network Time Protocol (NTP) servers for the AWS Elemental Live node to use.

#### To configure servers

- On the Elemental Live web interface, go to the **Settings** page and choose **Network**. 1.
- 2. On the **Network** page, choose **Hostname**, **DNS** & **NTP**.
- As needed, add one server at a time to the DNS Name Servers and NTP Servers fields and choose Save.

# Open ports on the firewall for Elemental Live nodes

You can enable or disable the firewall on AWS Elemental Live nodes. We recommend that your nodes always be installed behind a customer firewall on a private network, regardless of if the individual firewall is enabled on each node. The node firewall is enabled by default.

When the node firewall is enabled, the installer configures the ports that must be open for incoming and outgoing traffic for each node. Use the following procedure to open more ports if you need them.

#### To open ports on the node firewall

- On the Elemental Live web interface, go to the **Settings** page and choose **Firewall**.
  - You must turn on the node firewall before you can make any changes to the ports.
- In the Firewall Settings, choose Firewall On. 2.
- (Optional) To enable a port, choose **Accept** for that port.

- 4. (Optional) To add a new port, complete the fields in the **Add Incoming Port** section.
- 5. When you're done, choose **Save**.

# **Add mount points to Elemental Live Nodes**

To make remote assets, such as scripts, image files, or video source files, available to your AWS Elemental Live nodes, create mount points as described in this section. When you mount a remote folder to a local folder on the node, all of the contents of the remote folder appear as if they are actually in the local mount folder. In this way, you can view the remote folder and verify that the backup files are created. You can also copy or delete a file from the remote folder by copying or deleting it from this mount folder.

The mount folder becomes a mount share. It's mounted to /data/mnt/folder.

#### To create a mount

- On the primary Elemental Live web interface, go to the Settings page and choose Mount Points.
- On the Mount Points page, complete the mount point fields as described in the following table and choose Save:

| Field        | Description                                                                                                    |
|--------------|----------------------------------------------------------------------------------------------------|
| Type         | <ul> <li>ClfS: Choose this for a Windows CIF server or for a Windows, Linux, or Mac SMB server.</li> <li>NFS: Choose this for a Linux server.</li> <li>DAVFS: Choose this for a DavFS server.</li> </ul> |
| Server Share | The address of the folder on the remote computer that you want to make available on this node.                                                                                                    |
| Mount Folder | The folder on the node where the remote folder is mounted. As shown, this folder                                                                                                    |

Add mount points 13

| Field    | Description                                                                                                    |
|----------|----------------------------------------------------------------------------------------------------|
|          | must be under /data/mnt . You can specify a sub-subfolder; if that folder does not already exist, Elemental Live automatic ally creates it. |
| Username | If the remote server folder is protected with a username/password, enter the username here.                                                 |
| Password | If the remote server folder is protected with a username/password, enter the password here.                                                 |

The newly mounted folder appears on the node after a few minutes.

# **Add SDI input devices**

*Input devices* are cards that are installed in the hardware unit. The AWS Elemental Live node autodetects the SDI card and creates an input in Elemental Live as follows:

- One single-link input for each input on the card (so four inputs). Each input is given a unique numerical ID.
- One quad-link input, if the SDI card supports quad link.

The quad-link input is used with 4K quad input. When you're creating a profile or event, select this quad-link input to indicate to Elemental Live that the four inputs on this SDI card are the four parts of a quad-link input.

Once you have cabled the SDI cards, make sure that every input that has a cable appears in the **Settings** > **Input Devices** screen. The following image shows input devices in Elemental Live:

Add SDI input devices 14

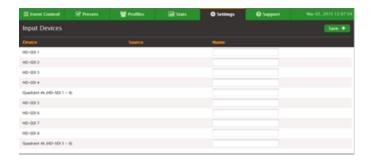

#### **Naming Inputs**

If you want, you can give the device a custom name.

- 1. On the Elemental Live web interface, hover over Settings and choose Input Devices. Elemental Live lists all of the detected input cards.
- 2. Enter a name and choose **Save**.

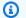

#### Note

If these input device cards are connected to a router, you need to now follow the procedure for adding the router. See the section called "Add SDI video routers".

# Add SDI video routers

If your deployment includes SDI video inputs that pass through a router, provide information about your router configuration on the AWS Elemental Live node.

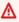

#### Marning

If you forget to configure the router, everything looks acceptable on the event or profile, but when you run the event, you receive a no input detected error.

#### **Topics**

- Step A: Get ready
- Step B: Create the router
- Step C: Complete the input mappings

Add SDI video routers

- Step D: Complete the output mappings
- Step E: Use the router inputs

### Step A: Get ready

To get ready to add an SDI video router, perform the following steps.

### To get ready to add a router

- To perform this setup, the router and the SDI cards must already be cabled. Also make sure
  that the node has detected all of the SDI inputs. All of the inputs with cables must show on the
  Settings > Input Devices screen on the node.
- 2. On the router, identify the inputs (and their IDs) that have a cable connection.
- 3. On the router, identify the outputs (and their IDs) that are connected to the SDI card. Identify the input IDs that they are connected to.

One mapping might be router ID 5 is connected to input 3 on the second SDI card.

## Step B: Create the router

Create the router on the Elemental Live node.

#### To create the router

- 1. On the Elemental Live web interface, hover over **Settings**, and choose **Routers**.
- 2. On the **Routers** screen, choose **New Router** and select the type of router protocol. These are the available options:
  - Videohub Ethernet Protocol (previously BlackMagic VideoHub)
  - XY Terminal Protocol (previously Harris Panacea)
  - NV9000 Protocol (previously Miranda nVision)
  - SW-P-08 Protocol (previously Snell Aurora)
  - Pass-Through Protocol
  - LRC Protocol
- 3. Complete the Add New Router fields as described in the table and choose Create.

Step A: Get ready 16

| Field       | Description                                                              |
|-------------|--------------------------------------------------------------------------|
| Name        | The name that appears in the <b>Inputs</b> field on events and profiles. |
| IP Address  | The IP address of the router, excluding the protocol.                    |
| Max Inputs  | Typically, the number of physical inputs on the router.                  |
| Max Outputs | Typically, the number physical outputs on the router.                    |
| Level       | Available for XY Terminal, NV9000, SW-P-08, and Pass-Through.            |
| User        | Available for NV9000.                                                    |
| Matrix ID   | Available for SW-P-08                                                    |

# **Step C: Complete the input mappings**

Next, complete the Input mappings to assign an ID to each input on the router. You only need to assign an ID to the inputs that you are using (the ones that are cabled):

- 1. On the Elemental Live web interface, make sure you're on the **Routers** page. Choose **Edit** (pencil icon) beside the router.
- 2. On the **Edit Router** screen, choose **Map Inputs**.
- 3. Complete the fields to identify the inputs that you're using. You must know the identification of each input on your router. Elemental Live can't detect information about the state of the input IDs. You can add inputs with the following options:
  - Add: Adds one input. Select the ID of the input according to the router.
  - Add inputs starting at: Adds a range of inputs. Select the first and last number in the range.
- 4. Choose **Add** (+ icon).

5. Repeat to add all of the inputs that you require.

A line appears for each input. Each line has a unique Elemental ID, the ID of the input on the router, and the name (that Elemental Live automatically generates, based on the input ID).

### Step D: Complete the output mappings

Map each router output to the SDI input on the Elemental Live hardware unit that you plan to use. This mapping must reflect the actual cabling from the output side of the router to the input side of the SDI card.

In the following example, the four inputs on the SDI card at the top have a path into the router. The one and only input on the second card has a path to the router. And two of the four inputs on the bottom SDI card have a path to the router.

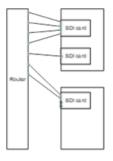

#### To map the outputs

- On the Elemental Live web interface, make sure you're on the **Edit Router** screen, as described in the section called "Step C: Complete the input mappings". Choose Map Outputs.
- Complete the first line as follows: 2.
  - Output: Select an output that is one of the cabled router outputs that you plan to use.
  - Connected to: Select the card and node that the router output is connected to.

#### Marning

Do not select any of the quad-link inputs. Elemental Live does not currently support 4K SDI input via a router.

- Choose **Add** (+ icon). 3.
- Choose Map Outputs again and create a line for each router output that is cabled. 4.

# **Step E: Use the router inputs**

When you create a profile or event, the inputs that you created are displayed in the Input field.

Note that you specify the input by identifying the router input, not by identifying the SDI input. So you are saying "Use the input that is coming in on Input 1 using the Videohub Ethernet Protocol." When you run the event, Elemental Live directs this input to a free SDI card. Each time you run the event, a different SDI input could be used.

#### **Avoid Direct Inputs**

Typically, all of your SDI inputs are connected to your router. Therefore, you should only ever specify the input by selecting one of the router inputs. You should *not* use any of the "direct inputs," such as those labeled as HD-SDI.

If your inputs are all connected to your router and you select a direct input in the profile or event, when the event starts, an input not detected error occurs.

You should only use the direct inputs for inputs on the Elemental Live node that do not connect to the router but are, indeed, still direct inputs.

# **Enable RTMP inputs**

Elemental Live is configured by default to support Real Time Messaging Protocol (RTMP) inputs. To confirm that this feature is enabled, do the following:

- 1. On the Elemental Live web interface, choose **Settings** and then select the **Advanced** tab.
- 2. Locate the RTMP fields and verify that they have the following values:
  - Enable RTMP input: Checked.
  - RTMP input port: Specifies the desired port. The default port (1935) is already enabled on the node. If you specify a different port, you have to open it on the firewall. For firewall help, see Open ports on the firewall for Elemental Live nodes.

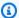

#### Note

The remaining fields on the **Advanced** tab aren't used in the initial configuration. They relate to fine-tuning the node load-balancing if the node is in a cluster. Therefore, we do not address these fields in this guide.

# Configure database backups for Elemental Live

During a database backup, AWS Elemental Live copies the data that's related to your framework (channels, profiles, nodes, MPTS outputs, and redundancy groups) from the Elemental Live node to another server. You can use this backup to restore the data to the node in case of a major hardware failure or if you have to re-install the software for any reason.

Backup files are named in this format: elemental-db-backup\_yyyy-mm- dd\_hh-mmss.tar.bz2

Elemental Live is configured by default to create database backups and store them on a local disk. This section describes how to view the backup configuration and modify it for your needs.

For steps to restore a database backup, see the section called "Database Backups".

### To view and change the backup configuration

- On the Elemental Live web interface, go to the **Settings** page and choose **General**.
- In the **Cluster Tasks** section, the following fields configure the database backups: 2.
  - Minutes between management database backups indicates how often Elemental Live creates backups.
  - Management database backups to keep indicates how many backups Elemental Live keeps. When this number is reached, the oldest backup is removed so that the newest backup can be saved.
  - Path to store management database backups indicates where Elemental Live stores backups.

The folder to receive backups must be the local disk or on a remote server that is mounted to the node. For more information, see the section called "Add mount points".

3. Change any of these values as you need and choose **Save**.

Configure database backups 20

# **Configure Elemental Live notifications**

AWS Elemental Live provides status information through alerts and messages. You can configure notifications so you know when the node might need attention. The following table describes the differences between alerts and messages and how you can access each.

|                      | Alerts                                                                                                    | Messages                                                                                                    |
|----------------------|----------------------------------------------------------------------------------------------------|----------------------------------------------------------------------------------------------------|
| Access options       | <ul> <li>Web interface</li> <li>REST API calls</li> <li>SNMP poll</li> <li>SNMP trap</li> <li>Email notification</li> <li>Web callback notification</li> </ul>                                                                                                    | <ul><li>Web interface</li><li>REST API calls</li><li>SNMP poll</li></ul>                                                                                                    |
| Information conveyed | Alerts are feedback on a problem that must be fixed.  The "Channel Error" alert informs you that a channel has moved to an Error state.  This can be helpful when you are receiving automatic email notifications, letting you know to check for related messages on the web interface. | <ul> <li>There are three types of messages:</li> <li>AuditMessage: Informati onal messages that you do not need to react to. Often, these messages are feedback to actions you performed.</li> <li>WarningMessage: Messages that advise you that there is a risk that a future activity will fail unless you take action to prevent it.</li> <li>ErrorMessage: Messages that indicate that a planned activity has failed or an unexpected system error has occurred.</li> </ul> |

Configure notifications 21

|                                 | Alerts                                                                                                    | Messages                                                                                                    |
|---------------------------------|----------------------------------------------------------------------------------------------------|----------------------------------------------------------------------------------------------------|
| Active or inactive              | Alerts are active until the underlying problem is resolved. When the cause of the alert is no longer present, the system clears the alert and it becomes inactive.                                                                                      | Messages are neither active nor inactive. They are defined as <i>recent</i> when they are less than 24 hours old.                                                                            |
| Visibility (web interface only) | You can toggle the visibility of active alerts on the web interface. Suppressing an alert this way is similar to marking an email as read.  Alerts are available through the other access options, regardless of their visibility in the web interface. | You can toggle the visibilit y of recent error messages on the web interface. This is similar to marking an email as read.  Visibility does not affect the return on SNMP and REST requests. |

The following sections describe how to setup notifications. For information about viewing alerts and messages on the web interface or through the API, see <u>AWS Elemental Live API Reference</u>.

#### **Topics**

- Email notification
- Web callback notification
- Simple Network Management Protocol (SNMP) traps
- Simple Network Management Protocol (SNMP) polling

### **Email notification**

You can configure AWS Elemental Live to email you notifications when alerts occur.

Elemental Live uses open relay to send email notifications. Before subscribing to notifications, make sure that your network allows receipt of open relay email. If your network doesn't allow open relay messages, you must also configure a Sendmail relay server with another mail server.

#### 

If you subscribe to email notifications in a network that doesn't allow open relay messages and you do not relay the messages, the generated messages will collect on the Elemental Live system hard drive, eventually filling the partition and causing disk alert errors.

#### To set up email notifications

On the Elemental Live web interface, subscribe to all or some alerts using the steps described here:

#### Subscribe to all alerts

- 1. On the Elemental Live web interface, go to the **Settings** page and ensure that you're on the **General** tab.
- 2. Complete the Global Alert Notification fields, using the instructions in the following table as a guide. Choose **Update**.

| Field                          | Instructions                                                                                                    |
|--------------------------------|----------------------------------------------------------------------------------------------------|
| Notification: Email            | Enter the email address of the alert recipient.                                                                                                    |
|                                | Required if you don't provide a URL in the <b>Web Callback URL</b> field.                                                                                                    |
| Notification: Web Callback URL | If you want to receive web server notifications too, enter the URL of the appropriate . php file on your web server.  For instructions on how to configure your web server for notifications, see <a href="Web callback notification">Web callback notification</a> . |
| Notify                         | Select when you want to be notified, either when the alert is raised or when it's cleared. You can choose both options.                                                                                                    |

| Field | Instructions                  |
|-------|-------------------------------|
| Notes | Add optional notes as needed. |

#### Subscribe to individual alerts

- 1. On the Elemental Live web interface, hover over **Stats** page and choose **Alerts**.
- 2. On the **Alerts** page, choose **Configure Alerts**.
- 3. In the list of alerts, locate the alert that you want to be notified on and choose it to expand it.
- 4. Complete the fields, using the instructions in the following table as a guide. Choose **Update**.

| Field                          | Instructions                                                                                                    |
|--------------------------------|----------------------------------------------------------------------------------------------------|
| Notification: Email            | Enter the email address of the alert recipient.                                                                                                    |
|                                | This is required if you don't provide a URL in the <b>Web Callback URL</b> field.                                                                                                    |
| Notification: Web Callback URL | If you want to receive web server notifications too, enter the URL of the appropriate . php file on your web server.  For instructions on how to configure your web server for notifications, see <a href="Web callback notification">Web callback notification</a> . |
| Notify                         | Select when you want to be notified, either when the alert is raised or when it's cleared. You can choose both options.                                                                                                    |
| Notes                          | Add optional notes as needed.                                                                                                    |

- 5. Locate, expand, and complete the fields for each alert on which you want to be notified.
- 2. If your network doesn't allow open relay messages, configure the Sendmail server to relay the messages. For steps, see Configure Sendmail relay server.

### Configure Sendmail relay server

Use this procedure to set up a Sendmail relay server if your network doesn't accept open relay messages.

#### Step A: Gather the mail server information

To configure AWS Elemental Live to relay the notification emails through a mail server, you need the following information:

- The hostname of the mail server
- If your network doesn't have DNS configured, the IP address of the mail server

#### Step B: Install the Sendmail configuration tool

Install the configuration tool to help configure Sendmail.

#### To install the configuration tool

1. Install the sendmail.cf configuration tool by typing the following at the command line.

```
sudo yum install sendmail-cf
```

- 2. When you receive a caution message asking you to confirm that you want to run the command, enter **yes**.
- 3. When you receive the following prompt, enter y.

```
Is this ok [y/N]:
```

4. When you receive the following message, move on to the next step.

```
Complete!
```

#### Step C: Edit the sendmail.lic file

Edit the sendmail.lic file to add the hostname of the mail server that is performing the relay.

#### To edit the file

1. With a text editor, open the sendmail.mc file. If you use Nano, which comes installed on all AWS Elemental systems, type the following at the command line to open the file in Nano.

```
sudo nano /etc/mail/sendmail.mc
```

2. Locate the line that defines SMART\_HOST. It's generally just past halfway down the page and should look like this.

```
dnl define(`SMART_HOST', `smtp.your.provider')dnl
```

- 3. Uncomment this line by deleting the dnl at the beginning and end of the line.
- 4. Change the following text to the hostname of the mail server that is performing the relay.

```
smtp.your.provider
```

5. Save and exit the file. For Nano, press Ctrl+O to save and Ctrl+X to exit.

#### Step D: Check the hosts file

If your network isn't configured with DNS, add a static entry to the hosts file on Elemental Live.

#### To add an entry to the hosts file

1. With a text editor, open the /etc/hosts file. If you use nano, type the following at the command line.

```
sudo nano /etc/mail/hosts
```

2. Add a line to the end of the file that has the IP address of the relay server, a space, and the hostname of the relay server. The following shows an example.

```
10.24.34.2 ExampleMailHostname
```

3. Save and exit the file. For nano, press Ctrl+O to save and Ctrl+X to exit.

#### Step E: Apply the changes

1. To apply changes, enter the following command.

```
sudo make -C /etc/mail
```

The system responds as follows.

```
make: Entering directory `/etc/mail'
make: Leaving directory `/etc/mail'
```

2. Restart Sendmail by typing the following.

```
sudo service sendmail restart
```

#### Step F: Test the new configuration

Test the relay by having the system email you an alert notification.

### To test the configuration

- If you haven't already, subscribe to global alert notifications as described in the section called <u>"Email notification"</u>. Provide an email address that you have easy access to.
- Generate a fake alert. A simple way to do so is to create and start a channel with a simple UDP input and output with a fake input address, such as udp://1.1.1:1111.
- 3. Check your email for the notifications message.
- 4. If necessary, return the global alert notifications to your desired settings.

### Web callback notification

You can configure AWS Elemental Live to send you web callback notifications when alerts occur.

To receive web callback notifications, you must have a web server that supports php scripting. Use the following steps to configure this server to receive alert notifications from Elemental Live.

#### To set up web callback notifications

1. Use a text editor such as Notepad on a Windows system or Nano on Linux to create a .php file containing the following text:

```
<?php
```

Web callback notification 27

```
function get_raw_post(){
    $data = @file_get_contents('php://input');
    if ($data){
        return $data;
    }
        return "nothing passed";
}

$file = "../webcallback/notify";

$fh = fopen($file, "a");

$data = get_raw_post();

fwrite($fh, $data);

fclose($fh);
?>
```

- 2. Save the file in a directory on your web server.
- 3. Subscribe to all or some alerts using the steps described here:

#### Subscribe to all alerts

- 1. On the Elemental Live web interface, go to the **Settings** page and ensure that you're on the **General** tab.
- 2. Complete the **Global Alert Notification** fields, using the instructions in the following table as a guide. Choose **Update**.

| Field                          | Instructions                                                                                                    |
|--------------------------------|----------------------------------------------------------------------------------------------------|
| Notification: Email            | If you want to receive email notifications too, enter the email address of the alert recipient.  If your network doesn't allow open relay messages, see <a href="Configure Sendmail relay server">Configure Sendmail relay server</a> to configure a Sendmail server to relay messages. |
| Notification: Web Callback URL | Enter the URL of the appropriate .php file on your web server.                                                                                                    |

Web callback notification 28

| Field  | Instructions                                                                                                    |
|--------|----------------------------------------------------------------------------------------------------|
|        | This is required if you don't provide an address in the <b>Email</b> field.                                             |
| Notify | Select when you want to be notified, either when the alert is raised or when it's cleared. You can choose both options. |
| Notes  | Add optional notes as needed.                                                                                           |

#### Subscribe to individual alerts

- 1. On the Elemental Live web interface, hover over **Stats** page and choose **Alerts**.
- 2. On the Alerts page, choose Configure Alerts.
- 3. In the list of alerts, locate the alert that you want to be notified on and choose it to expand it.
- 4. Complete the fields, using the instructions in the following table as a guide. Choose **Update**.

| Field                          | Instructions                                                                                                    |
|--------------------------------|----------------------------------------------------------------------------------------------------|
| Notification: Email            | If you want to receive email notifications too, enter the email address of the alert recipient.                                                 |
|                                | If your network doesn't allow open relay messages, see <u>Configure Sendmail relay server</u> to configure a Sendmail server to relay messages. |
| Notification: Web Callback URL | Enter the URL of the appropriate . php file on your web server.                                                                                 |
|                                | This is required if you don't provide an address in the <b>Email</b> field.                                                                     |

Web callback notification 29

| Field  | Instructions                                                                                                    |
|--------|----------------------------------------------------------------------------------------------------|
| Notify | Select when you want to be notified, either when the alert is raised or when it's cleared. You can choose both options. |
| Notes  | Add optional notes as needed.                                                                                           |

- 5. Locate, expand, and complete the fields for each alert of which you want to be notified.
- 4. Test your setup by typing the following at the command line of the Elemental Live node:

```
curl -X POST -d "param1=value1&param2=value2" https://yourdomain.com/webcallback/
notification.php
```

5. Open your notify.php to check that it was updated. The text of your file should contain something like this:

6. Enter your web callback URL into a web browser to see the HTTP post.

# Simple Network Management Protocol (SNMP) traps

You can configure AWS Elemental Live to generate Simple Network Magement Protocol (SNMPv2) traps for the following activity:

All alerts that Elemental Live and worker nodes generate

Conductor node or worker node failure

# Simple Network Management Protocol (SNMP) polling

Rather than passively receiving SNMP traps from AWS Elemental Live, you can actively poll the SNMP interface.

You can interact with Elemental Live using a variety of network management systems. AWS Elemental products ship with the Net-SNMP (http://www.net-snmp.org/) command line tools to access the SNMP interface while logged into the system directly or over SSH. Examples in this document are given using net-snmp commands.

#### To set up SNMP polling

- 1. Either disable the node firewall, or enable external access to SNMP interface.
  - For help disabling the firewall, see Open ports on the firewall for Elemental Live nodes.
  - External access to the SNMP interface is enabled by default. To check the setting, access the **Settings** page on the Elemental Live web interface and choose **SNMP**.
- 2. Query either individual variables, or the entire SNMP interface.

### To query individual variables

Use the Net-SNMP tools to query variables as follows.

```
snmpget -c elemental_snmp -v2c -m <MIB>
    localhost MIBvariable
```

### **Example**

```
snmpget -c elemental_snmp -v2c -m ELEMENTAL-MIB
    localhost serviceStatus
```

For a list of MIBs and their variables, see <u>Management Information Bases (MIBs) in Elemental</u> Live.

### To query the entire SNMP interface

Use the Net-SNMP tools to do an snmpwalk to gather information about all of the running channels.

snmpwalk -c elemental\_snmp -v2c -m ELEMENTAL-MIB:ELEMENTAL-LIVE-MIB localhost
 elemental

# Management Information Bases (MIBs) in Elemental Live

AWS Elemental provides the following management information bases (MIBs) for use with Elemental Live:

#### **ELEMENTAL-MIB**

ELEMENTAL-MIB is the base MIB for all AWS Elemental products. The following table describes the variables included in this MIB.

| Variable         | Values                                                                                 |
|------------------|----------------------------------------------------------------------------------------|
| serviceStatus    | <ul><li> 0 if the Elemental Live isn't running.</li><li> 1 if it is running.</li></ul> |
| firewallSettings | <ul><li>0 if the node firewall is off.</li><li>1 if it is on.</li></ul>                |
| networkSettings  | Always 1.                                                                              |
|                  | Required for some network management systems.                                          |
| mountPoints      | Number of user-mounted filesystems in / mnt.                                           |
| version          | The version of the Elemental Live node.                                                |
| httpdStatus      | <ul><li>0 if the httpd service isn't running.</li><li>1 if it is running.</li></ul>    |
| databaseBackup   | <ul> <li>0 if writes (starting backups) is allowed.</li> </ul>                         |

| Variable | Values                                        |
|----------|-----------------------------------------------|
|          | <ul> <li>1 if they aren't allowed.</li> </ul> |

#### **ELEMENTAL-LIVE-MIB**

ELEMENTAL-LIVE-MIB describes objects that are specific to Elemental Live. The following table describes the variables included in this MIB.

| Variable     | Values                                                                                            |  |
|--------------|---------------------------------------------------------------------------------------------------|--|
| eventId      | The numerical ID of the live event.                                                               |  |
|              | This is the index to the liveEventsTable.                                                         |  |
| eventName    | The name of the live event.                                                                       |  |
| eventRunning | <ul><li>0 if the event isn't running.</li><li>1 if it is running.</li></ul>                       |  |
| eventError   | <ul><li> 0 if the event isn't in an error state.</li><li> 1 if it is in an error state.</li></ul> |  |
| eventStatus  | Status information about the live event. Formatted in XML.                                        |  |
| nodeId       | The numerical ID of the node that the event is running on.                                        |  |

Both the ELEMENTAL-MIB and ELEMENTAL-LIVE-MIB come installed on Elemental Live. They are located in /opt/elemental\_se/web/public/mib/.

For more information, access the Elemental Live web interface, go to the **Support** page and choose **SNMP Interface**.

### **Enable user authentication**

You can require users to provide valid credentials when they access Elemental Live from both the web interface and REST API.

- For the web interface, users must complete the fields on the login screen.
- For the REST API, users must include these additional HTTP headers in commands that they send:
  - X-Auth-User
  - X-Auth-Expires
  - X-Auth-Key

For more information about using the API with authentication enabled, see the Elemental Live REST API documentation.

#### To enable user authentication

- 1. Disable Conductor redundancy, if applicable. For help, see the section about disabling redundancy in the AWS Elemental Conductor Live Configuration Guide.
- 2. At your workstation, start a remote terminal session to the primary Elemental Live node.
- 3. At the Linux prompt, log in with the elemental user credentials.
- 4. Change to the directory where the configuration script is located, as shown here.

```
[elemental@hostname ~]$ cd /opt/elemental_se
```

5. Run the configuration script, as shown here.

```
[elemental@hostname elemental_se]$ sudo ./configure --config-auth --https
```

Complete --https as follows:

- If you are using Elemental Live 2.25 or earlier, and if you enabled SSL when you configured the node\*x\*, enter HTTPS. If you omit this flag, the script disables SSL.
- If you are using Elemental Live 2.26 or later, there is no need to enter this option. SSL is enabled by default in these versions.
- 6. For the prompt Do you wish to enable authentication?, type Y.

Enable user authentication 34

For the prompt Do you wish to enable PAM?, type N. If you're using PAM authentication, 7. type Y.

For information about the different authentication options, see *User authentication reference*.

- At the prompts, create an admin API user name, email address, and password.
  - Note that the only time you log in with this information is upon initial access to each node's web interface after authentication is enabled. For more information about the administrator API user, see Authentication user types.
- For the prompt Httpd must be restarted, which may interrupt REST commands. Restart now?, type Y.
- 10. Create users through the node's web interface. For instructions, see the section called "Add users".

### Add users

When you enable local authentication on the AWS Elemental Live node, users must enter valid credentials to access the node. This section describes how to create users. For information about user authentication, see *User authentication reference*.

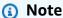

If you enabled PAM authentication, your users are maintained in the LDAP server. You can manage the roles through the node, as described in the section called "Create new user roles", but you don't add the users to the node.

#### To add users

- Log in to the Elemental Live web interface using the REST API administrator credentials that you created when you enabled authentication.
- Hover over **Settings** and choose **Users**. 2.
- 3. On the Users screen, choose New User.
- Complete all fields and choose Create. Some notes: 4.
  - Expires: If selected, the user name automatically expires after the specified period of time.

35 Add users

• Force Password Reset: If checked, the users must reset their passwords the first time they log in.

- **Role**: Select a role. The available options are Admin, Manager, User, Viewer. For information about the actions allowed with each role, see the following section *User roles*.
- 5. If your organization uses the REST API, make sure to tell each user to choose **Settings** > **User Profile** to make note of their personal API key. Users have a different key for each node that they can access.

This API key is randomly generated when the user is created. You can't manually set the API key.

#### **User roles**

Node access is defined by the role assigned to the user. This section describes the actions that each user role can perform.

#### Viewer

• Read-only access to Elemental Live

### Operator

- Same access as Viewer
- Control the state of an event (cancel, archive, etc)

#### Manager

- · Same access as Viewer
- · Same access as Operator
- Create and edit events
- Create and edit presets
- Create and edit profiles
- · Create and edit watch folders

#### Administrator

 Access to the entire Elemental Live system, including all of the access provided by the other roles.

Add users 36

## Managing the Elemental Live configuration

This section describes how to manage settings after you've completed the initial configuration of the node.

### **Topics**

- Disable HTTPS
- Database backups for Elemental Live
- Users in Elemental Live

### Disable HTTPS

. Read this section only if you are using Elemental Live version 2.25 or earlier. With these versions, you must explicitly enable HTTPS, if you want users or applications to have a secure connection to Elemental Live.

(With Elemental Live version 2.26 and later, HTTPS is enabled by default. Furthermore, you can't disable HTTPS.)

For information about how to enable HTTPS, see Enable HTTPS.

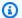

### Note

This information applies only to Elemental Live 2.25 and earlier.

To disable HTTPS, run the configure command without the --https flag.

- 1. At your workstation, start a remote terminal session to the primary AWS Elemental Conductor Live node.
- 2. At the Linux prompt, log-in with the *elemental* user credentials.
- 3. Change to the directory where the configuration script is located, as shown here.

[elemental@hostname ~]\$ cd /opt/elemental\_se

4. Run the configuration script, as shown here.

Disable HTTPS 37

[elemental@hostname elemental\_se]\$ sudo ./configure --skip-all

The skip--all option means that the script disables HTTPS but doesn't change the configuration in any other way.

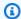

### Note

If you run this command when HTTPS is already disabled, nothing changes in the configuration. HTTPS is still disabled.

### **Database backups for Elemental Live**

This section describes how to restore a database backup and how to disable backups entirely. For assistance changing backup settings, such as minutes between backups, see Configure database backups for Elemental Live.

### **Topics**

- Restore a backup
- Disable database backups

### Restore a backup

Follow this procedure if you ever need to restore a backed-up version of the database.

#### To restore the database

- At your workstation, start a remote terminal session to the AWS Elemental Live hardware unit. Log in with the elemental user credentials.
- Type the following command to identify the version of Elemental Live that is currently installed.

```
[elemental@hostname ~]$ cat /opt/elemental_se/versions.txt
```

Several lines of information appear, including the version number. For example: AWS Elemental Live (2.25.1.12345).

Database Backups

3. Run the install script with the restore option.

```
[elemental@hostname \sim]$ sudo sh product --restore-db-backup path backup-file -- https
```

#### where:

- product is the product installer, including the version number that you obtained in the previous step: elemental\_production\_conductor\_live\_2.25.1.12345.run.
- path is the path to the backup file. This path could simply be the remote folder where backups were originally stored.
- backup-file is the file that you want to restore. The file is unzipped and copied to the appropriate folder. Do not unzip the file manually before restoring it!
- --https

If you are using Elemental Live 2.25 or earlier, and if you enabled SSL when you configured the node\*x\*, enter HTTPS. If you omit this flag, the script disables SSL. If you don't have or don't want SSL, omit this flag.

If you are using Elemental Live 2.26 or later, there is no need to enter this option. SSL is enabled by default in these versions.

### Disable database backups

Follow these steps to disable automatic backups of the AWS Elemental Live database.

- 1. On the AWS Elemental Live web interface, go to the **Settings** page and choose **General**.
- 2. In the **Cluster Tasks** section, change the value in **Minutes between management database** backups to **0**.
- Choose Save.

### **Users in Elemental Live**

This section describes how to manage users that you've already added to the AWS Elemental Live node. For assistance adding users, see the section called "Add users"'>.

### **Topics**

Disable database backups 39

- · View user information
- Change and delete users
- Create new user roles
- Manage global access features

### View user information

Each user can log in to the AWS Elemental Live web interface and view their own profile. Go to **Settings** > **User Profile**. The following information is displayed:

- The features and controls of Elemental Live that the user is allowed to use.
- The user's API key.

### Change and delete users

Administrators can change and delete users of AWS Elemental Live.

### To change or delete a user

- 1. Log in to the Elemental Live web interface using administrator credentials.
- 2. Hover over **Settings** and choose **Users**.
- 3. On the **Users** screen, perform the following actions as needed:
  - To change the existing information for a user, choose Edit (pencil icon).
  - To reset a forgotten password, edit the user and enter a new password.
  - To force a user to reset their password the next time they log in, edit the user, and select **Force Password Reset**.
  - To reactivate a deactivated user, edit the user by extending the length of time that user password is in effect. In Password Expires, change Expired to another option.
  - To reset the API key for a user, choose Reset API Key (key icon). A new key is created. The
    user can view this key in the User Profile screen (Settings > User Profile).
  - To deactivate a user, choose **Deactivate** (banned icon).
  - To delete a user, choose Delete (X icon).

View user information 40

### Create new user roles

The policies determine what actions a user can perform on the AWS Elemental Live node. Elemental Live comes with administrator, manager, operator, and viewer default policies. You can't edit these default policies, but you can create new ones if the defaults don't meet your requirements.

#### To create new user roles

- 1. Log in to the Elemental Live web interface using administrator credentials.
- 2. Hover over **Settings** and choose **Roles**.
- 3. On the **Roles** screen, assign a name to the new user role, select the actions to include, and choose **Create**. The new role appears in the list.

### Manage global access features

You can set some access features that apply globally to all users on the AWS Elemental Live node.

### To manage access

- 1. Log in to the Elemental Live web interface using administrator credentials.
- 2. Go to the **Settings** page and choose **Authentication**.
- 3. Review the current values for the fields. Make any changes and choose **Save**.

Create new user roles 41

### User authentication reference

Enabling user authentication provides you more control over your AWS Elemental systems. Authentication helps secure your nodes while also allowing you to do the following:

- Track node activity on a per-user basis.
- Limit accidental access to a node by allowing distinct login credentials for each node. This way, an operator with access to multiple nodes must enter the credentials for a specific node prior to sending any commands.

Whether or not you enable authentication, we recommend that all of your nodes are installed behind a customer firewall or on a private network.

The following sections provide more information about user authentication.

#### **Topics**

- Supported types of user authentication
- Authentication user types

### Supported types of user authentication

AWS Elemental Live supports the following types of user authentication:

#### Local authentication

An administrator creates and manages user credentials from the Elemental Live node.

Users logging in to nodes with local authentication enabled must enter valid credentials for access. They must also supply credentials when using the REST API.

The credentials that users enter are validated against credentials that are housed locally on the node that they're accessing.

#### **Privileged Access Management (PAM) authentication**

An administrator creates and manages user credentials from a Lightweight Directory Access Protocol (LDAP) server that's external from the AWS Elemental systems.

Users logging in to nodes with PAM authentication enabled must enter valid credentials for access. They must also supply credentials when using the REST API.

The credentials that users enter are validated against credentials that are housed on an external LDAP server.

## **Authentication user types**

This table describes the types of users available with authentication.

| User type                     | How created                                                      | Log-in<br>username                              | Log-in<br>password                          | Use                                                                                                    |
|-------------------------------|------------------------------------------------------------------|-------------------------------------------------|---------------------------------------------|----------------------------------------------------------------------------------------------------|
| Default, remote terminal user | Built-in                                                         | Customer- created at install.                   | Default, or as changed by an administrator. | Users manually enter this information at these times:  • When logging in to a remote terminal session for the node.  • When PAM is enabled and it's the first time that any users access the node after authentication is enabled. |
| Admin REST API<br>user        | An administr ator enables local authentic ation on the node when | Customer-created.  The username must not be the | Customer-<br>created.                       | The administr<br>ator API user is<br>used at these<br>times:                                                                                                    |

Authentication user types 43

| User type | How created                                              | Log-in<br>username     | Log-in<br>password | Use                                                                                                    |
|-----------|----------------------------------------------------------|------------------------|--------------------|----------------------------------------------------------------------------------------------------|
|           | they create the administr ator user in the command line. | name of a real person. |                    | <ul> <li>The person configuring authentic ation uses the admin API user informati on the first time that they access a node's web interface after local authentication is enabled.</li> <li>Typically, this is the only time that a user manually uses this user information.</li> </ul> |

Authentication user types 44

| User type                      | How created                                                                                                    | Log-in<br>username | Log-in<br>password | Use                                                                                                    |
|--------------------------------|----------------------------------------------------------------------------------------------------|--------------------|--------------------|----------------------------------------------------------------------------------------------------|
| People and third-party clients | An administr ator user creates these users either through the node's web interface (for local authentication) or through an LDAP server (for PAM authentic ation). | Customer-created.  | Customer-created.  | Users manually enter their login credentials when accessing the node through the web interface or REST API.  With local authentication. If a person has access to multiple nodes, you must create a user for them in each node. |

Authentication user types 45

## **Configuring licenses**

Each Elemental Live node requires its own license. Without the license, the service won't start.

There is one license (license file) for Elemental Live. The license gives access to features of the product:

- · Core features.
- Additional features that you have opted for by purchasing an add-on package.

The procedure for deploying the license depends on your situation.

### **Topics**

- Licensing a new appliance
- Licensing qualified hardware or a VM
- Upgrading and licensing an add-on package
- Licensing an add-on package without upgrading

### Licensing a new appliance

You might be deploying a newly purchased AWS Elemental Live appliance.

There is nothing for you to do because the software is already installed, along with the license (which covers the core features and all add-on packages that your purchased). There are no licensing steps to follow.

### Licensing qualified hardware or a VM

You might be performing the initial deployment of AWS Elemental Live on qualified hardware or a VM.

AWS Elemental sends you an email that contains an activation code for each node. You must generate and activate a license (which covers the core features and all add-on packages) as part of the procedure to install the software. See <u>Set up licenses</u> (for qualified hardware) or <u>Set up licenses</u> (for a VM) in AWS Elemental Live Install Guide.

Licensing a new appliance 46

### Upgrading and licensing an add-on package

You might want to upgrade the software in an existing deployment, and enable an add-on package as part of the upgrade. AWS Elemental sends you an email that includes a link to an upgraded version of the license. You must download and activate the license as part of the procedure to upgrade the software.

See Upgrade the license in the AWS Elemental Live Upgrade Guide.

### Licensing an add-on package without upgrading

You might want to enable an add-on package in an existing deployment, without needing to upgrade the AWS Elemental Live software.

### To obtain the license for an Elemental Live appliance

- 1. Contact your AWS Elemental sales person and provide the following information:
  - The names of the add-on packages you want. For a list of add-on packages, see <u>Purchasing</u> an add-on package in Elemental Live User Guide.
  - The hardware serial number or the MAC address of the node.
- 2. AWS Elemental provides you with a new license. The license has the following syntax:

lic-download-<hostname>.tgz

### To obtain the license for qualified hardware or a VM

- 1. Contact your AWS Elemental sales person and provide the following information:
  - The names of the add-on packages you want. For a list of add-on packages, see <u>Purchasing</u> an add-on package in Elemental Live User Guide.
  - The key file that you generated when you initially installed the software. The file name has this syntax:

activation\_<hostname of the system>.key

You can find this key in either of these places:

In the home directory of the hardware unit or VM

• On your workstation. If you followed the recommendation that we gave in the installation procedure, this folder has a name such as elemental\_live\_license\_keys.

2. AWS Elemental provides you with a new license. The license has the following syntax:

```
lic-download-<hostname>.tgz
```

#### To install the license

You must unzip the license file, copy the unzipped file to the node that it applies to, and restart the elemental service. Following are detailed instructions.

- AWS Elemental provides you with a new version of the license. You receive this license in one
  of these ways:
  - Via email
  - Via your Salesforce account
- Download the license file to your workstation. Then follow the procedure that applies to your browser to open the folder that contains the downloaded license files. Make a note of the folder where the license files are located.
- 3. Use a method such as SCP to move the license file (the .tgz file) from your workstation to the location on the Elemental Live hardware unit where your licenses are stored. This folder might have a name like elemental\_licenses.

The new license will replace the current license because the two files have the same name.

Make sure that you put the correct license on each hardware unit. The license only works on a specific hardware unit.

4. Using an SSH client such as PuTTY, log in to the hardware unit with the elemental user credentials.

You are logged in at the home directory (/home/elemental).

5. Navigate to the directory that contains the license file, and extract the .lic files from the .tgz file. Place the .lic files in these folders:

/home/elemental

/opt/elemental\_se

The new license will replace the current license because the two files have the same name.

6. Enter the following command to restart the Elemental Live service:

[elemental@hostname ~]\$ sudo service elemental\_se restart

# **Document history for configuration guide**

The following table describes the documentation for this release of Elemental Live.

• API version: 2.25 and later

• Release notes: current Release Notes

The following table describes the documentation for this release of AWS Elemental Live. For notification about updates to this documentation, you can subscribe to an RSS feed.

| Change                                           | Description                                                                                                    | Date              |
|--------------------------------------------------|----------------------------------------------------------------------------------------------------|-------------------|
| Handling licenses                                | This configuration guide now includes information about handling software licenses.                                                                                         | January 7, 2022   |
| Working with Ethernet devices and creating bonds | The guide has been updated to clarify that starting with version 2.15, you can't use the web interface to create Ethernet devices or to bond two Ethernet devices together. | December 21, 2021 |
| Cross-version release of the guide               | This guide has been modified so that it isn't for a specific version of AWS Elemental Live. The configuration procedure doesn't change from version to version.             | November 2, 2021  |